## Guide du système d'impression **SEDECO**

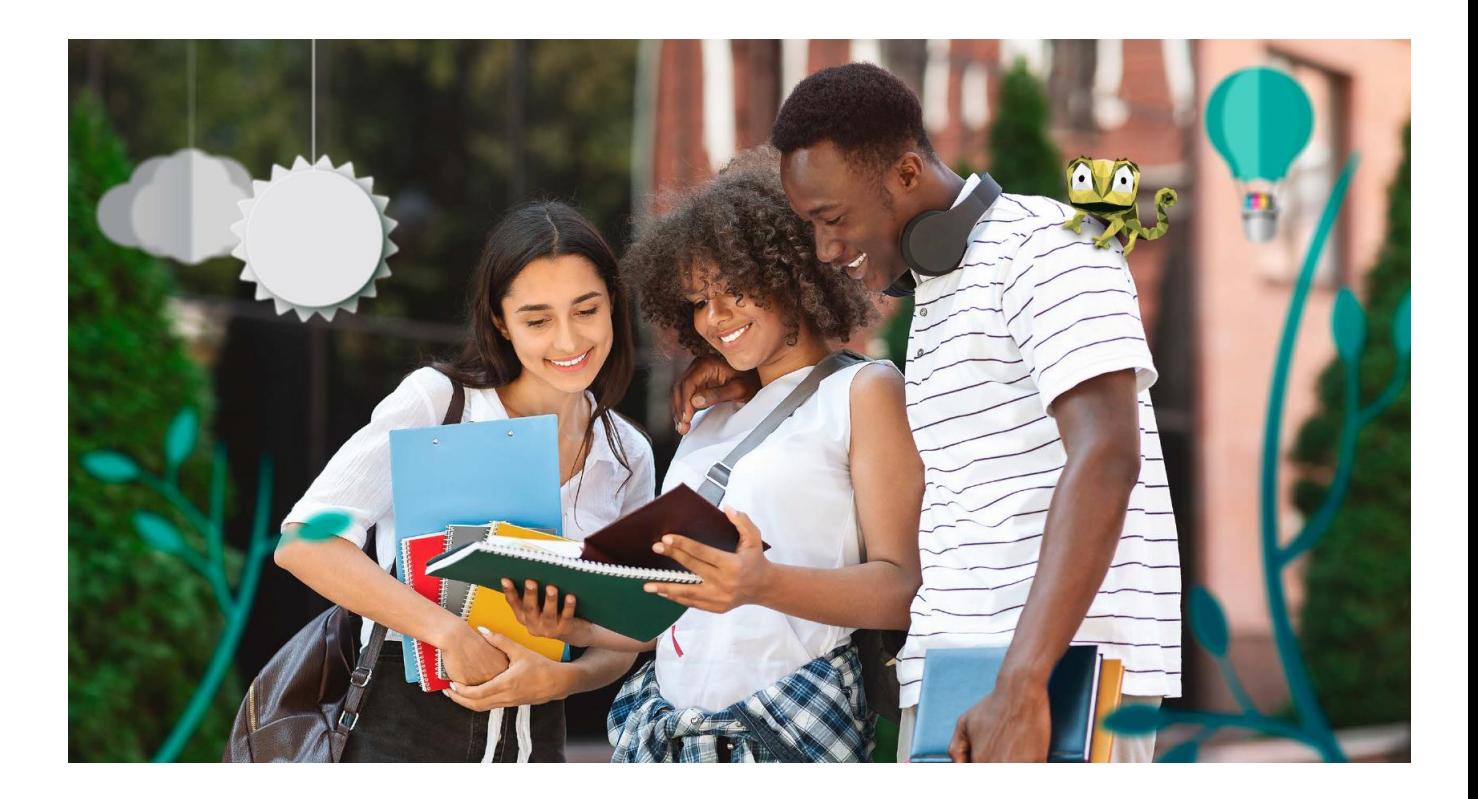

## Imprimez facilement en trois étapes simples

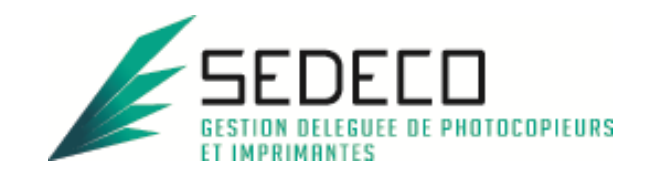

## **SOMMAIRE**

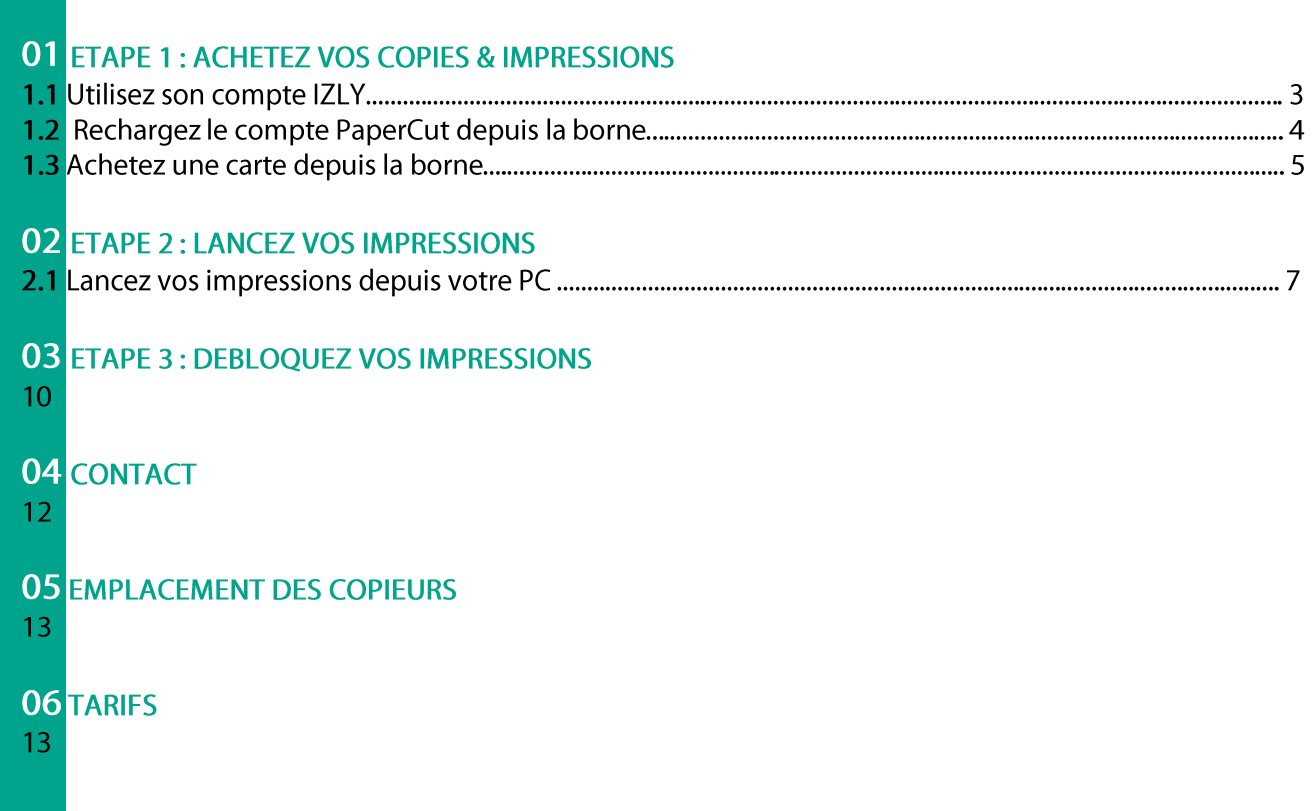

# **ACHETEZ VOS COPIES:**

Utilisez le compte IZLY de votre carte d'étudiant pour payer vos copies & impressions. Si vous ne souhaitez pas utiliser ce compte, Vous pourrez recharger le compte PaperCut en pièces, billets ou CB sur les bornes en libre-service.

### 1.1 Utilisez son compte IZLY :

Le compte IZLY de votre carte d'étudiant vous permet de payer vos repas au CROUS. Vous pouvez l'utiliser aussi pour payer vos copies & impressions sur les copieurs en libre-service.

Pour recharger ce compte, rendez-vous sur le site http://www.izly.fr/. Connectez-vous sur votre interface:

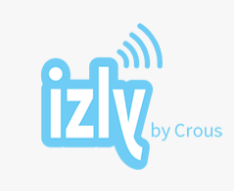

Bienvenue sur votre espace personnel Izly ! Veuillez renseigner votre identifiant et votre code secret

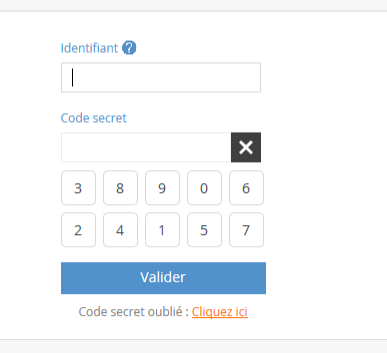

Version accessible | en/fr Recevoir à nouveau l'e-mail d'activation du compte Besoin d'aide ? Cliquez ici

Cliquez sur l'onglet

Les différentes options sont les suivantes :

#### Recharger mon compte

Ces modes de rechargement sont également disponibles sur mobile

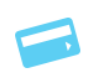

Recharger par carte bancaire (à partir de 10€)

Recharger mon co

Rechargez avec une carte bancaire enregistrée ou avec une nouvelle carte bancaire. Pour enregistrer une carte, rendez-vous dans le menu PARAMETRES. Choisissez un montant compris en 10€ et 250€, dès validation de la transaction votre compte Izly sera crédité.

#### Recharger par compte bancaire (à partir de 5€)

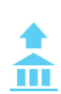

Recharger votre compte IZLY au jour le jour. Associez d'abord votre compte bancaire à votre compte Izly en renseignant votre BIC/IBAN. Validez ensuite le mandat de prélèvement en saisissant le code de sécurité qui vous sera envoyé.

Rechargez ensuite votre compte Izly en indiquant le montant que vous souhaitez recharger (de 5 à 20 €). Dans la limite de 20 €, votre compte Izly sera crédité immédiatement. Dès que les prélèvements seront validés par votre banque vous pourrez à nouveau recharger par compte bancaire dans la limite de 20 €.

### 1.2 Rechargez le compte PaperCut depuis une borne:

Le compte PaperCut ne peut être utilisé que pour payer vos copies & impressions. Les unités créditées ne sont ni remboursables, ni échangeables.

Insérez votre carte dans le lecteur et appuyer sur le bouton « RECHARGEMENT »

#### Pour un paiement par pièce :

Appuyez sur le bouton correspondant « PIECES/BILLETS ».

Choisissez si vous voulez un reçu avec « OUI » ou « NON ».

Insérez le montant du rechargement que vous souhaitez dans le monnayeur (toutes les pièces insérées seront créditées sur la carte).

Reprenez votre carte et votre reçu si vous l'avez demandé.

#### Pour un paiement par billet:

Appuyez sur le bouton correspondant « PIECES/BILLETS ».

Choisissez si vous voulez un recu avec « OUI » ou « NON ».

Insérez votre billet (les billets de 50€ ne sont pas acceptés) et choisissez le montant que vous voulez créditer :

- Pour un billet de 5€, vous aurez les choix suivants :
	- o 1€ ->1€ sera crédité sur votre compte et 4€ en rendu monnaie.
	- o 2€ -> 2€ seront crédités sur votre compte et 3€ en rendu monnaie.
	- o 4€->4€ seront crédités sur votre compte et 1€ en rendu monnaie.
	- o 5€->5€ seront crédités sur votre compte.
- Pour un billet de 10€, vous aurez les choix suivants :
	- o 2€ -> 2€ seront crédités sur votre compte et 8€ en rendu monnaie.
	- o 5€ ->5€ seront crédités sur votre compte et 5€ en rendu monnaie.
	- o 7€->7€ seront crédités sur votre compte et 3€ en rendu monnaie.
	- o 10€->10€ seront crédités sur votre compte.
- Pour un billet de 20€, vous aurez les choix suivants :
	- o 5€->5€ seront crédités sur votre compte et 15€ en rendu monnaie.
	- o 10€->10€ seront crédités sur votre compte et 10€ en rendu monnaie.
	- o 15€->15€ seront crédités sur votre compte et 5€ en rendu monnaie.
	- o 20€->20€ seront crédités sur votre compte.

Reprenez votre carte et votre reçu si vous l'avez demandé.

Pour un paiement par CB:

Appuyez sur le bouton correspondant « CB »

Choisissez si vous voulez un reçu avec « OUI » ou « NON »

Choisissez un des montants indiqué sur l'écran

Insérez votre carte bancaire dans le lecteur CB et suivez les instructions sur l'écran du clavier CB Reprenez votre carte et votre reçu si vous l'avez demandé.

### 1.3 Achetez une carte depuis la borne :

Si vous ne souhaitez pas utiliser votre carte d'étudiant, vous pouvez acheter une carte au distributeur.

**« ACHAT CARTE » :**

**paiement par pièce :**

**« PIECES/BILLETS ».** Choisissez si vous voulez un reçu avec « OUI » ou « NON ». Insérez 2€ en pièces. Prenez votre carte et votre recu si vous l'avez demandé.

#### Pour un paiement par billet:

Appuyez sur le bouton correspondant « PIECES/BILLETS ». Choisissez si vous voulez un reçu avec « OUI » ou « NON ». Insérez votre billet (les billets de 50€ ne sont pas acceptés) :

- Pour un billet de 5€, vous aurez les choix suivants : o 2€ ->2€ pour la carte 3€ en rendu monnaie.
- Pour un billet de 10€, vous aurez les choix suivants : o 2€ -> 2€ pour la carte 8€ en rendu monnaie.
- Pour un billet de 20€, vous aurez les choix suivants :
	- o 2€ -> 2€ pour la carte 18€ en rendu monnaie

Prenez votre carte et votre reçu si vous l'avez demandé.

#### **Pour un paiement par CB :**

Appuyez sur le bouton correspondant « CB » Choisissez si vous voulez un recu avec « **OUI** » ou « **NON** ». Insérez votre carte bancaire dans le lecteur CB et suivez les instructions sur l'écran du clavier CB.

Prenez votre carte et votre recu si vous l'avez demandé.

#### Vous devez ensuite associer cette carte à votre compte PaperCut pour pouvoir créditer des unités :

Rendez-vous sur le copieur le plus proche et passer votre carte devant l'autocollant

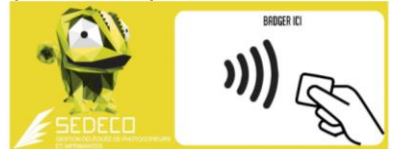

Le message sur l'écran du copieur indique que votre carte n'est pas connue :

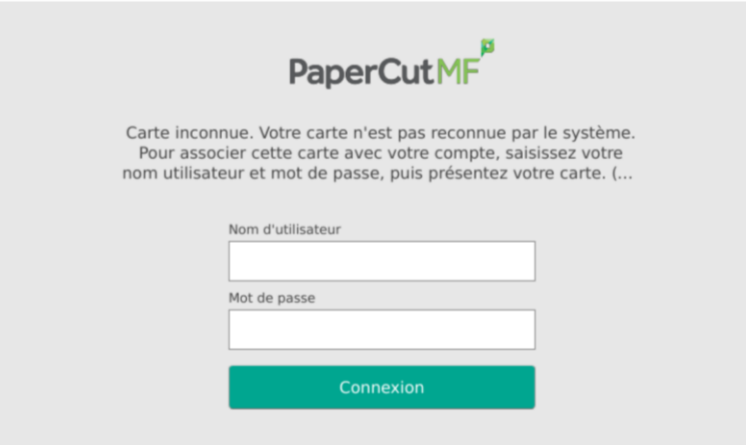

PaperCut MF 18.0.5

Authentifiez-vous avec les même login et mot de passe que pour aller sur votre bureau virtuel.

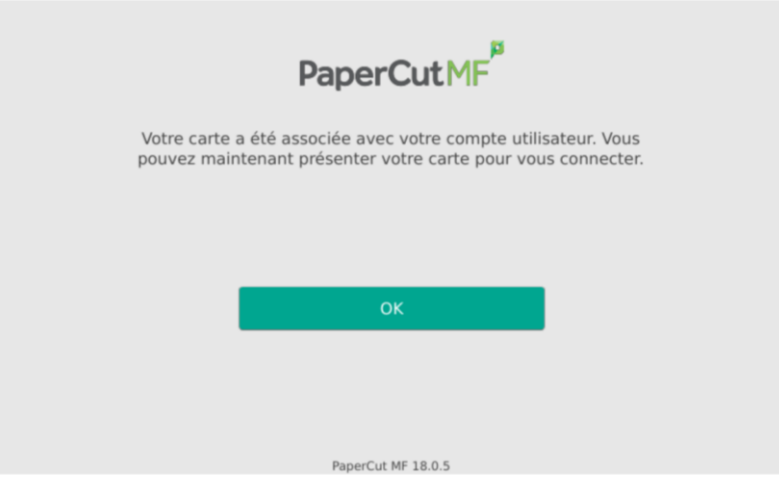

Validez en appuyant sur OK. Votre carte est désormais associée à votre compte de copie & impression PaperCut. Vous n'aurez plus à faire cette manipulation.

# 02. LANCEZ VOS IMPRESSIONS

### 2.1 Lancez une impression depuis votre PC :

- Vous pouvez lancer vos impressions depuis n'importe quels PC smartphones ou tablettes. Une simple connexion à internet est nécessaire.
- Vous pourrez débloquer vos impressions sur tous les copieurs en libre-service.

#### Vous devez lancer vos impressions depuis le site PaperCut: https://imprimer.univparis13.fr/user

Puis vous authentifier (mêmes identifiants que pour votre bureau virtuel)

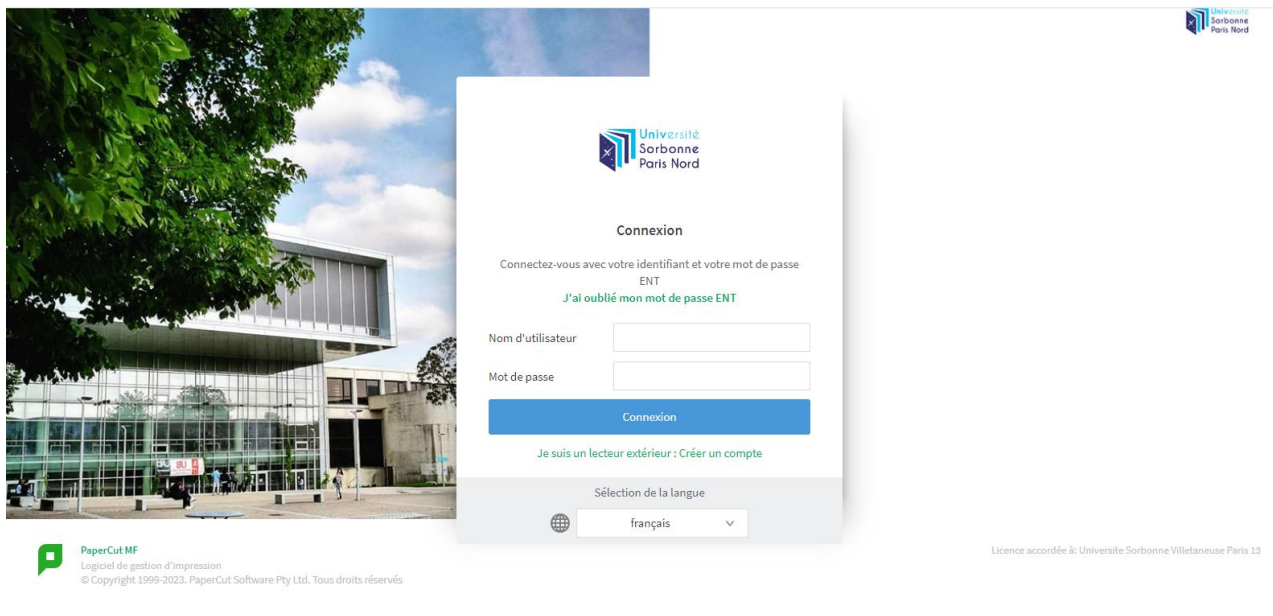

Une fois connecté, cliquez sur l'onglet « *impression Web* » <sup>(3)</sup> Impression Web puis sur le bouton « Envoyer un travail  $>>$ 

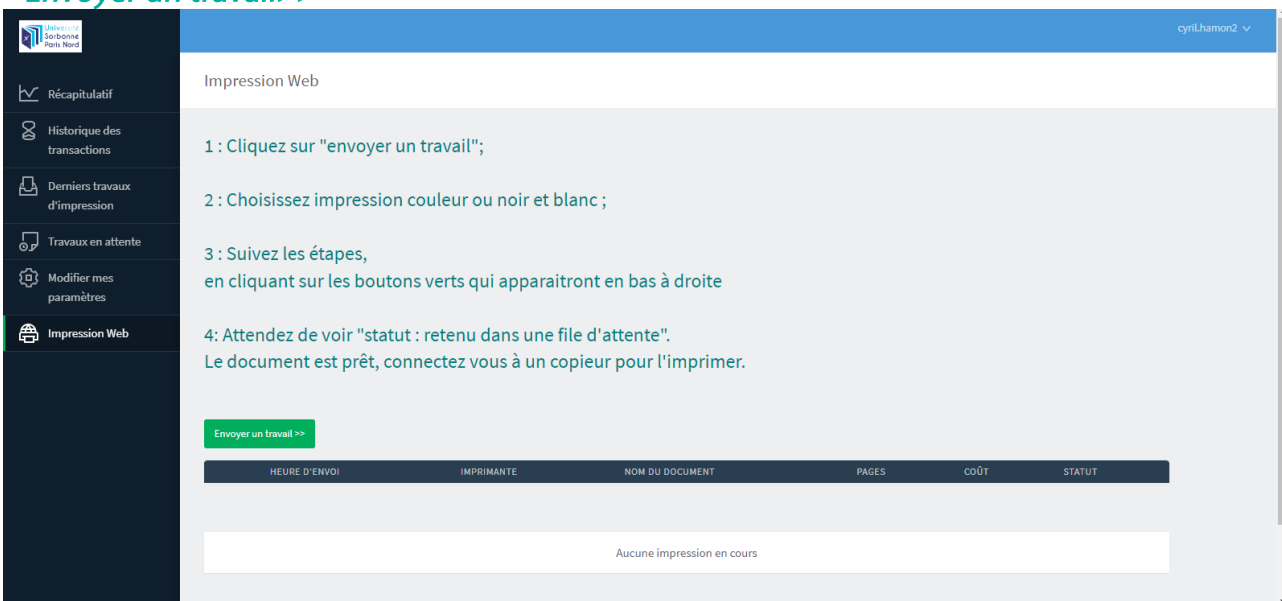

Sélectionnez vos options en choisissant la file d'impression correspondante :

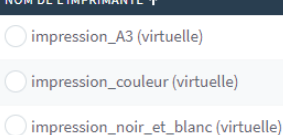

Impression A3 : Si vous cliquez sur cette file, vos documents seront imprimés en couleur (au prix de 0.36€ la page), en recto simple (une face par feuille) et en A3 (grand format).

EMPLACEMENT / SERVICE

- Impression couleur : Si vous cliquez sur cette file, vos documents seront imprimés en couleur (au prix de 0.18€ la page) et en recto simple (une face par feuille), au format A4.
- Impression noir et blanc : Si vous cliquez sur cette file, vos documents seront imprimés  $\blacksquare$ en noir et blanc (au prix de 0.06€ la page), en recto simple (une face par feuille), au format A4.

A noter que si vous voulez imprimer en recto-verso, vous pourrez sélectionner cette option sur le copieur avant de débloquer vos impressions.

Une fois votre file sélectionnez, cliquez sur le bouton « 2. Options d'impression et sélection de  $complex\$ 

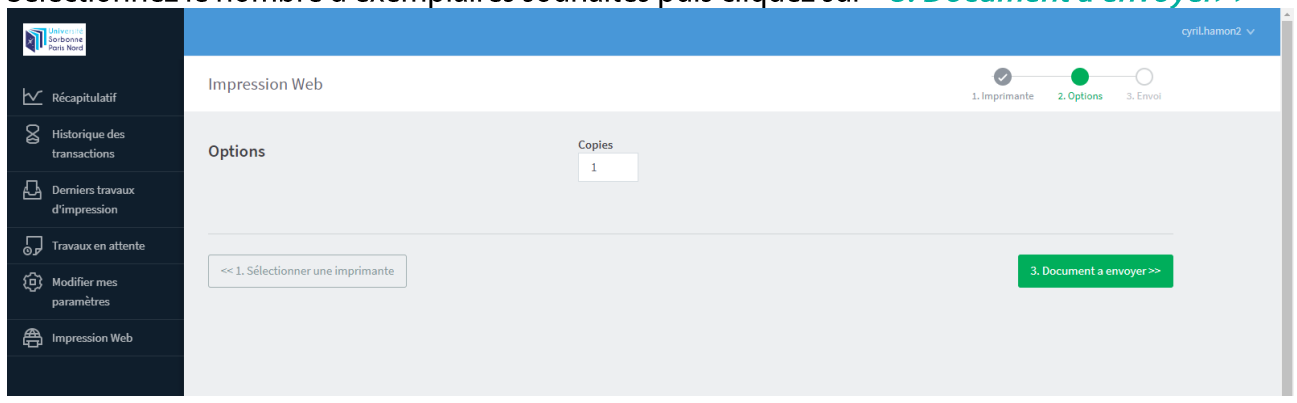

Sélectionnez le nombre d'exemplaires souhaités puis cliquez sur « 3. Document à envoyer>> »

Cliquez sur « *Parcourir* », puis choisissez le fichier que vous souhaitez imprimer. Appuyez sur « *ouvrir* », puis ensuite sur « *Envover & Terminer>>* »

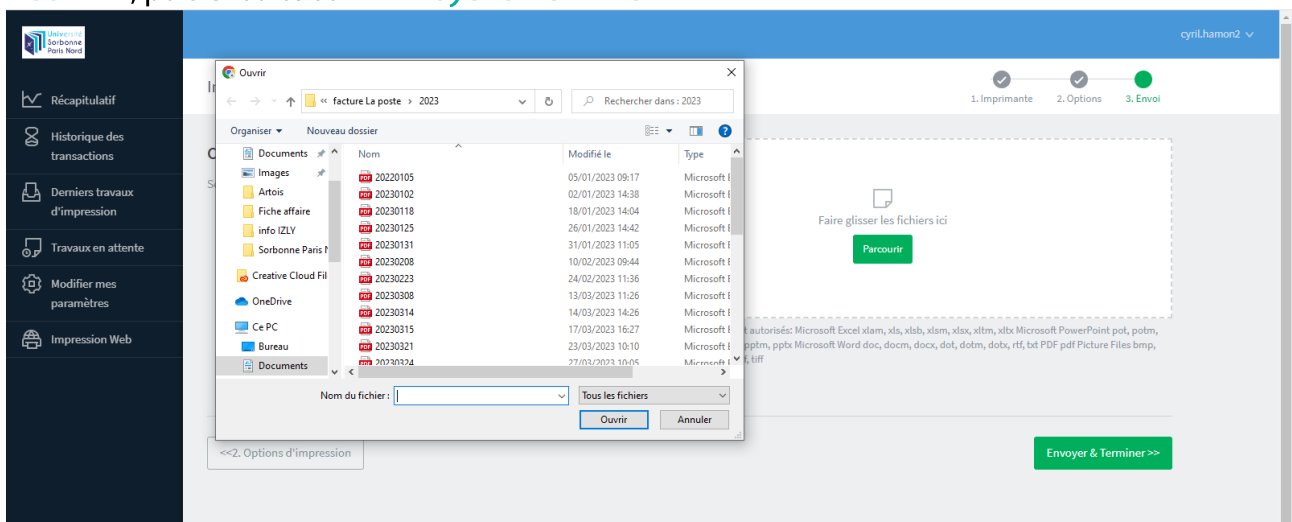

Veuillez patienter quelques secondes, le temps que le fichier soit envoyé vers le serveur. Quand le message « Retenu dans une file d'attente » apparait dans la colonne « STATUT », vous pouvez aller débloquer vos impressions sur n'importe quel copieur en libre-service

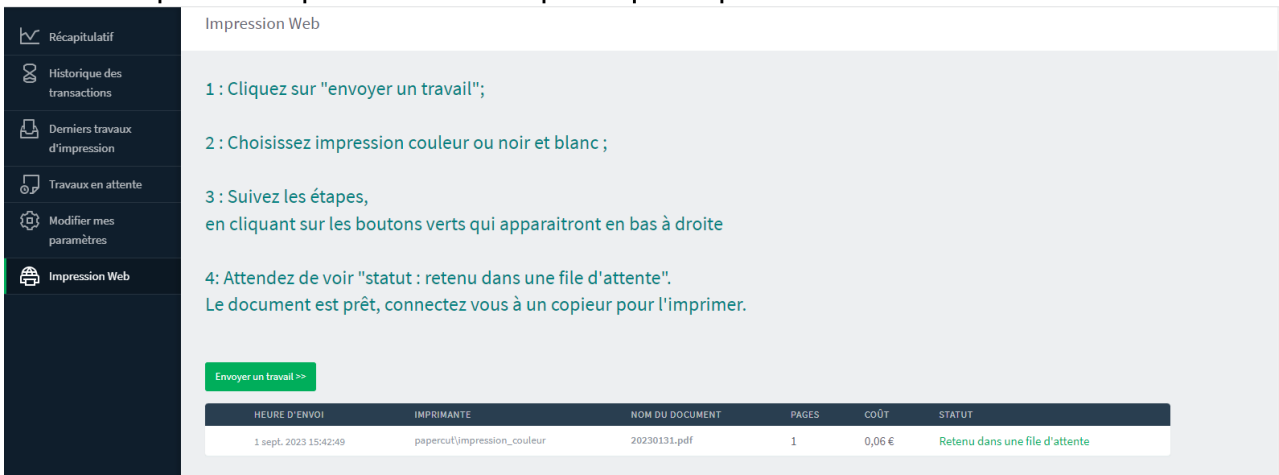

Les impressions restent en attentes sur le serveur pendant 72h. Elles seront automatiquement supprimées au bout de 72h si elles ne sont pas débloquées.

# 03. DEBLOQUEZ VOS IMPRESSIONS

ATTENTION : à la première utilisation du copieur, vous devez associer votre carte (carte d'étudiant ou carte du distributeur selon votre choix) à votre compte PaperCut.

Passer votre carte devant l'autocollant

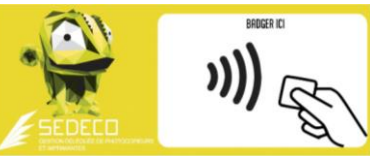

Le message sur l'écran du copieur indique que votre carte n'est pas connue :

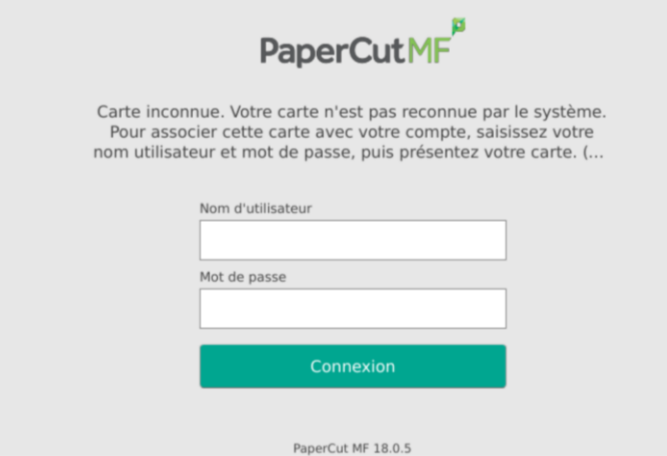

Authentifiez-vous avec les même login et mot de passe que pour aller sur votre bureau virtuel.

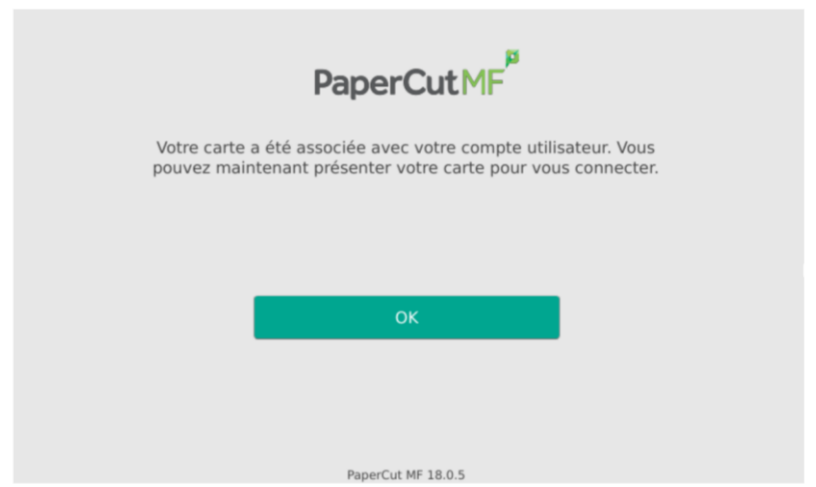

Validez en appuyant sur OK. Votre carte est désormais associée à votre compte de copie & impression PaperCut. Vous n'aurez plus à faire cette manipulation.

Rendez-vous sur un des copieurs libre-service (voir liste au paragraphe « 05. emplacement »)

Passez votre carte devant l'autocollant ci-dessous. Si vous avez oublié votre carte, vous pouvez également vous connecter en tapant vos identifiants et mot de passe sur l'écran tactile du copieur.

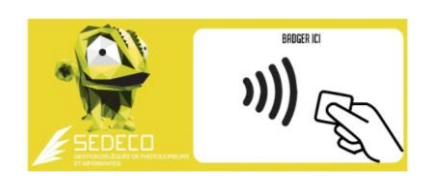

Une fois connecté, appuyez sur le bouton « *impression* » pour consulter vos impressions en attente ou appuyez sur « *imprimer tout* » pour imprimer tous vos documents en attente.

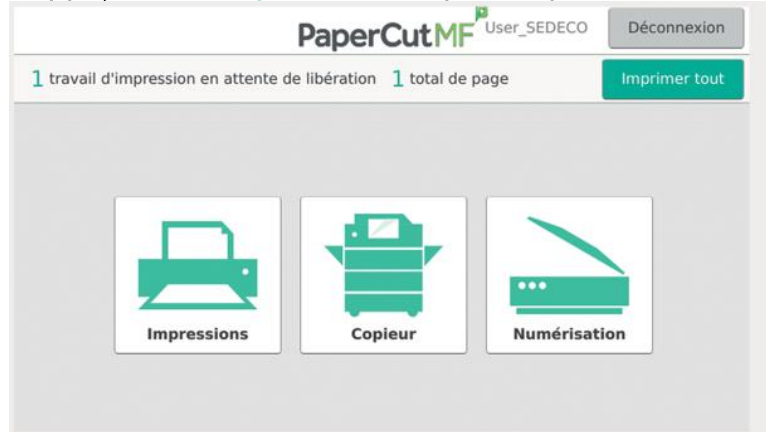

Si vous avez cliqué sur « *impression* », vos documents en attente apparaissent. Vous pouvez les imprimer un par un ou tous ensemble.

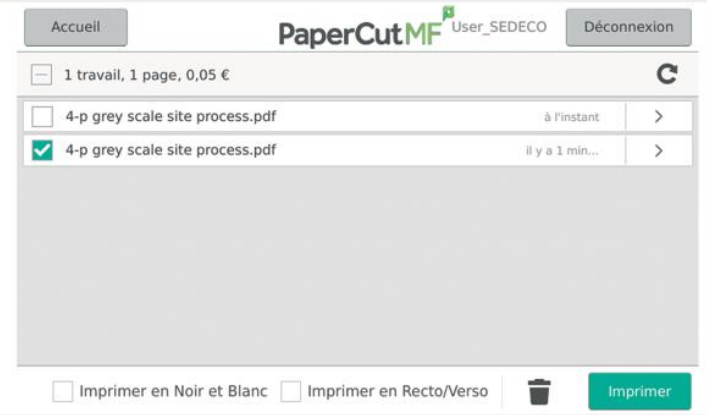

Vous pouvez encore modifier les options initialement choisies en cochant les cases en bas de l'écran :

- Imprimer en Noir et Blanc/ Imprimer en couleur.  $\mathbb{Z}^{\mathbb{Z}}$
- Imprimer en Recto/verso/Imprimer en Recto.  $\equiv$

Si vous souhaitez imprimer en recto-verso, un tarif préférentiel vous est proposé (0,13€ la feuille en recto-verso noir et blanc et 0,35€ la feuille en recto-verso couleur ; voir chapitre « 7. TARIFS »)

Les impressions restent en attentes pendant 72h. Passé ce délai elles seront supprimées du serveur d'impression.

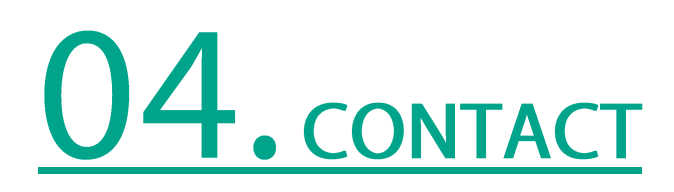

En cas de problème, de dysfonctionnement, ou simplement pour un renseignement, vous pouvez utiliser notre formulaire de contact sur le site www.sedeco-impressions.com/Sorbonne-Paris-Nord et cliquer sur la bulle du caméléon :

Remplissez tous les champs pour expliquer vos besoins.

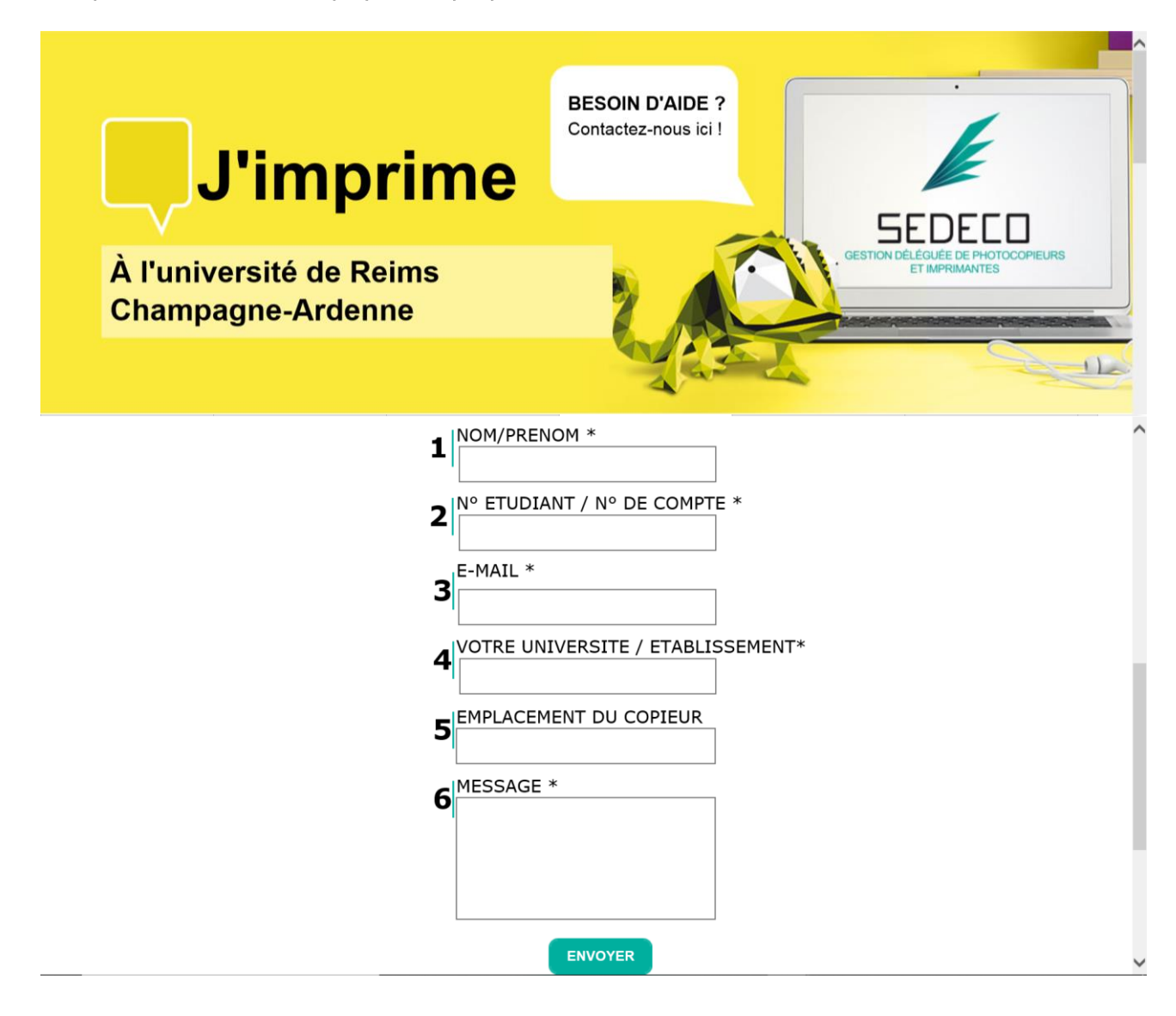

## 05. EMPLACEMENT DES COPIEURS

#### **VILLETANEUSE:**

- BU Droit Lettres : 3 copieurs couleur / 1 copieur noir & blanc/ 2 bornes de rechargement du compte PaperCut.

- Institut Galilée : 2 copieurs noir & blanc.

#### **BOBIGNY:**

- BU Médecine: 2 copieurs couleur / 1 copieur noir & blanc / 1 borne de rechargement du compte PaperCut.

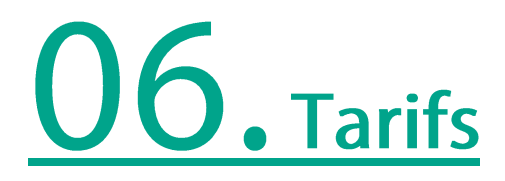

Le tarif des copies & des impressions est de :

0.06€ la page A4 Noir & blanc 0.18€ la page A4 Couleur

 $1 A3 = 2 A4$ 

Le scan vers mail ou vers USB est gratuit.

Les unités créditées sur le compte PaperCut ne sont ni échangeables ni remboursables.

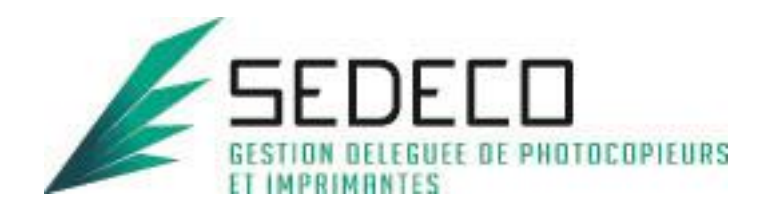